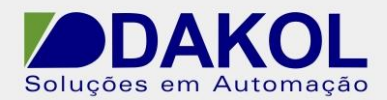

# *Nota Técnica*

#### **Assunto:** *Comunicação RS485 ModBus entre RENU e Simulador Modbus.* **Objetivo:** Descrever a funcionalidade e as configurações dos comandos e ferramentas utilizadas na aplicação da comunicação ModBus no CLP Renu.

## **1 – INTRODUÇÃO**

Os CLPs da linha Renu, possuem uma porta RS485 que pode ser utilizada para comunicação com outros equipamentos pelos protocolos listados abaixo.

# **Supported Protocols**

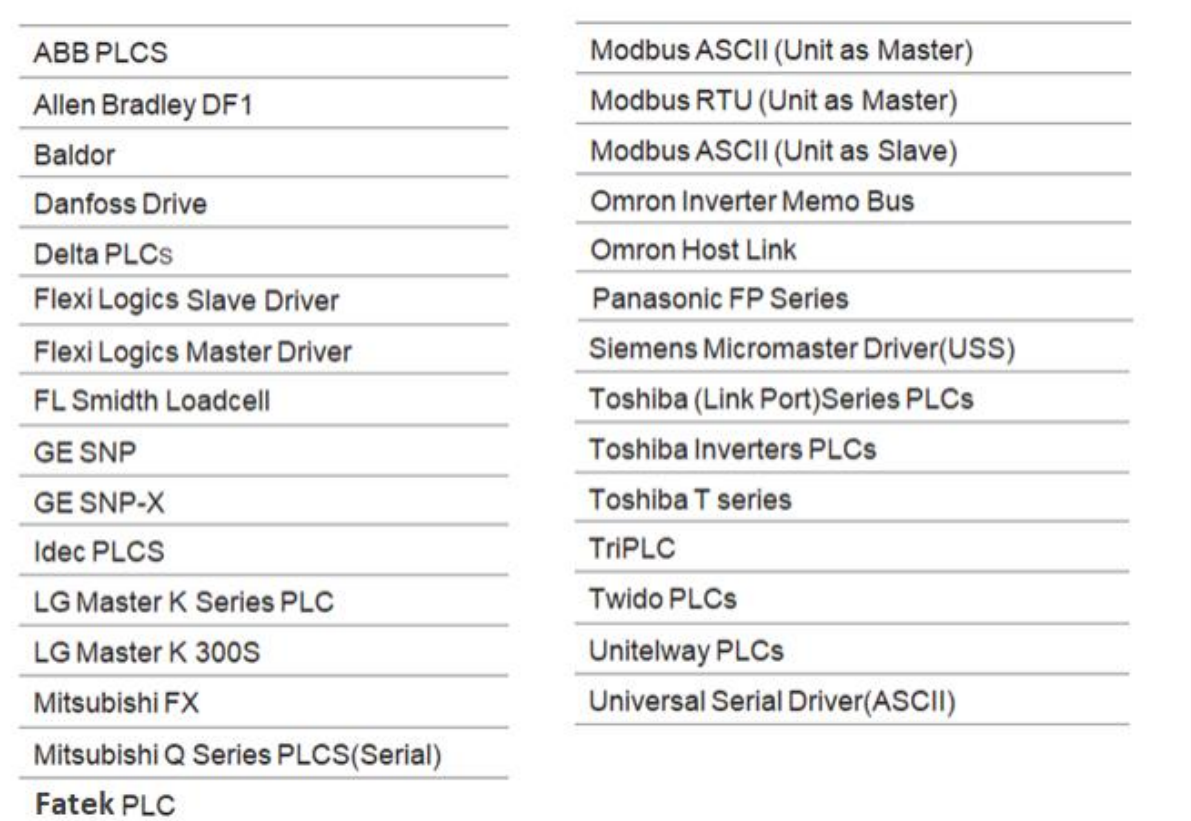

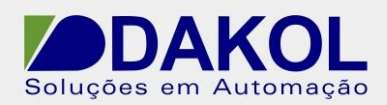

门

## **2 – CONFIGURAÇÕES DO RENU**

Para a comunicação RS485 utilizamos somente os Borne A e B, sendo que o borne A é o (+) e o borne B (-).

Em uma rede 485, é recomendável a utilização de cabo par trançado e blindado com um único aterramento. E não passar o mesmo próximo de cabos de Fase, motores, inversores e qualquer equipamento que gere EMI (interferência eletromagnética)

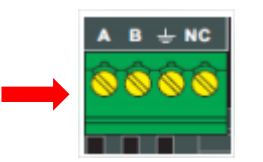

## **3 – PROGRAMANDO O FlexiSoft**

**3.1** Abrir o FlexiSoft . - Configurar o Hardware.

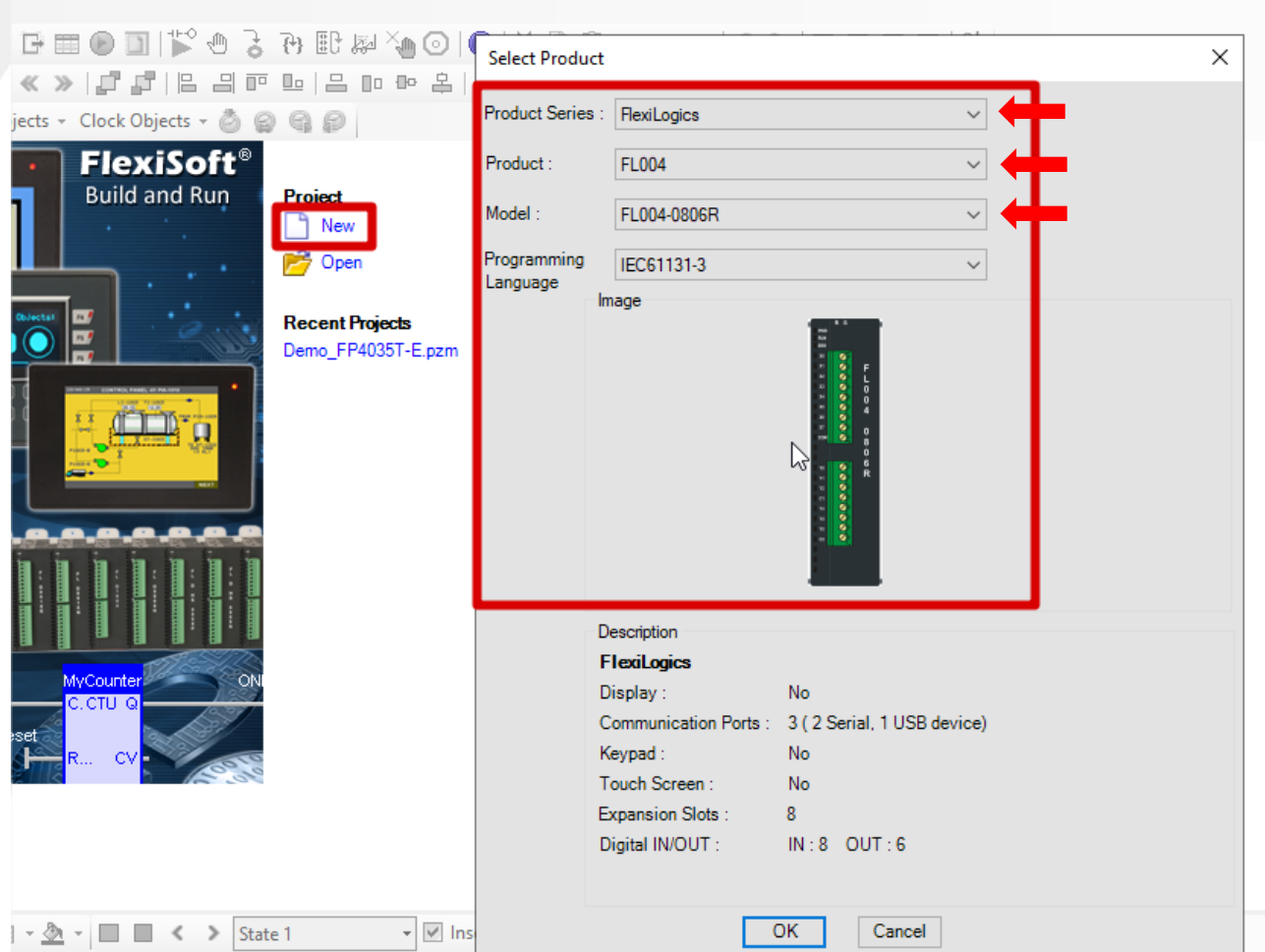

Rua Dr. Mello Nogueira 105| CEP 02510-040, São Paulo/SP | Tel: 11 3855-0060 [| www.dakol.com.br](http://www.dakol.com.br/) **26/08/2021**

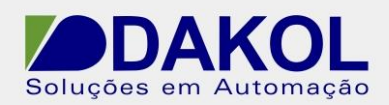

**3.2** - Abrir o Network Configuration e com o botão direito do mouse clicar em "Add", para adicionar um novo protocolo de comunicação.

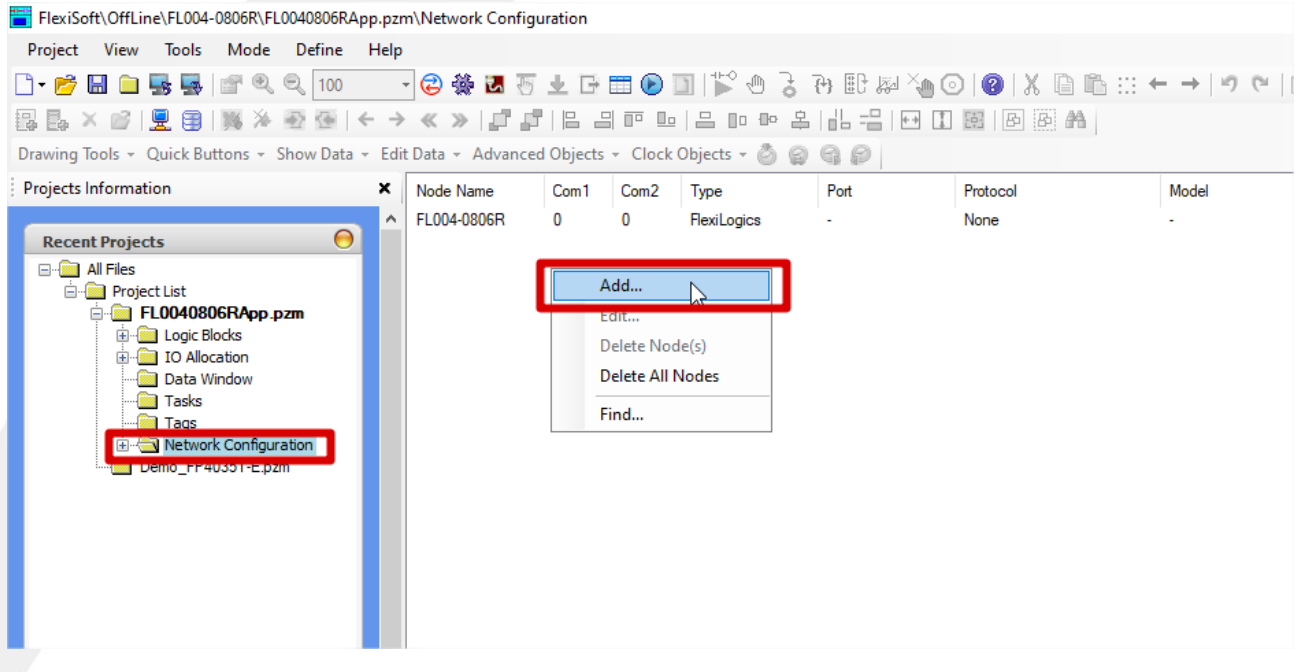

**3.3**- Selecionar a porta "COM2" para RS485, selecionar o protocolo Modbus RTU (Unit as Master) e configurar o dados da comunicação.

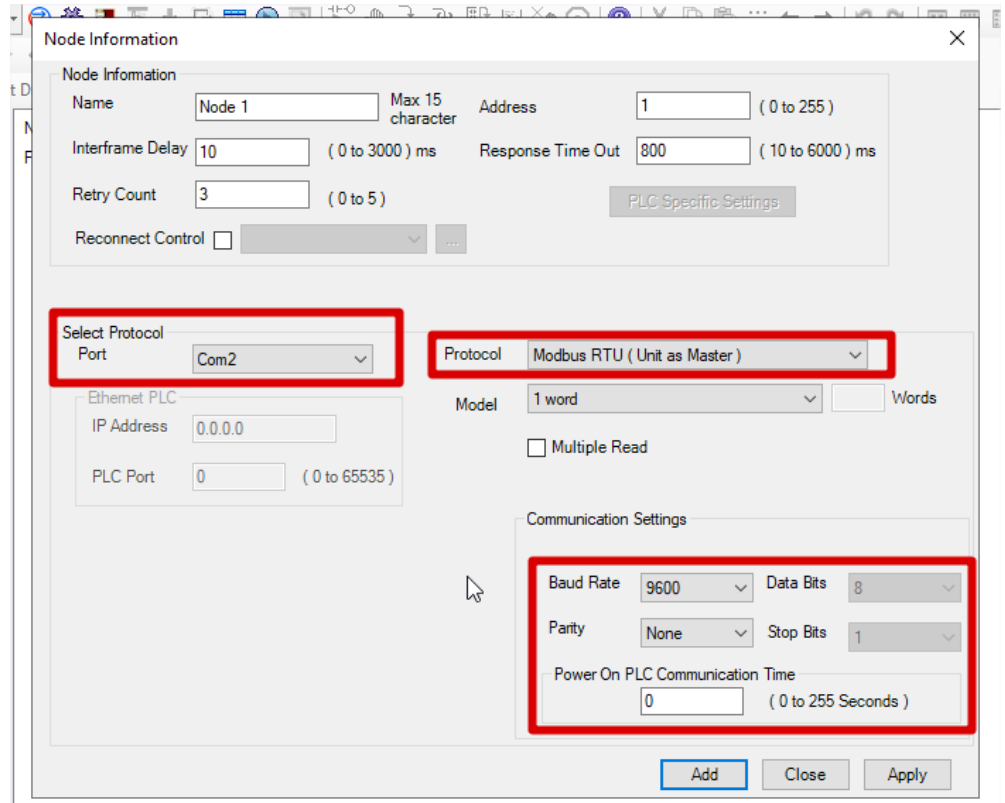

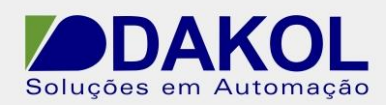

**4-** Criação das tags.

 **4.1**- Abra a tela de tags e Clique em "Add Tag". - Selecione o protocolo do Modbus.

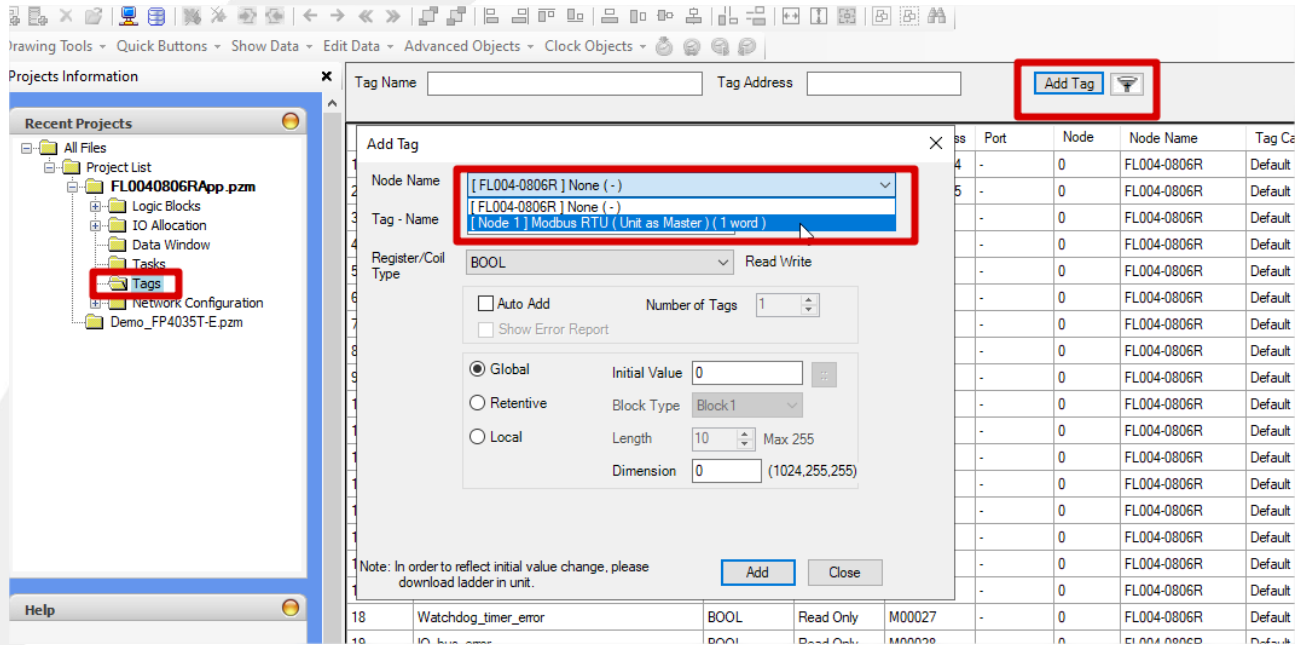

**4.2**-Nomeie a tag, defina qual o tipo da tag e selecione o endereço do modbus onde indica a seta.

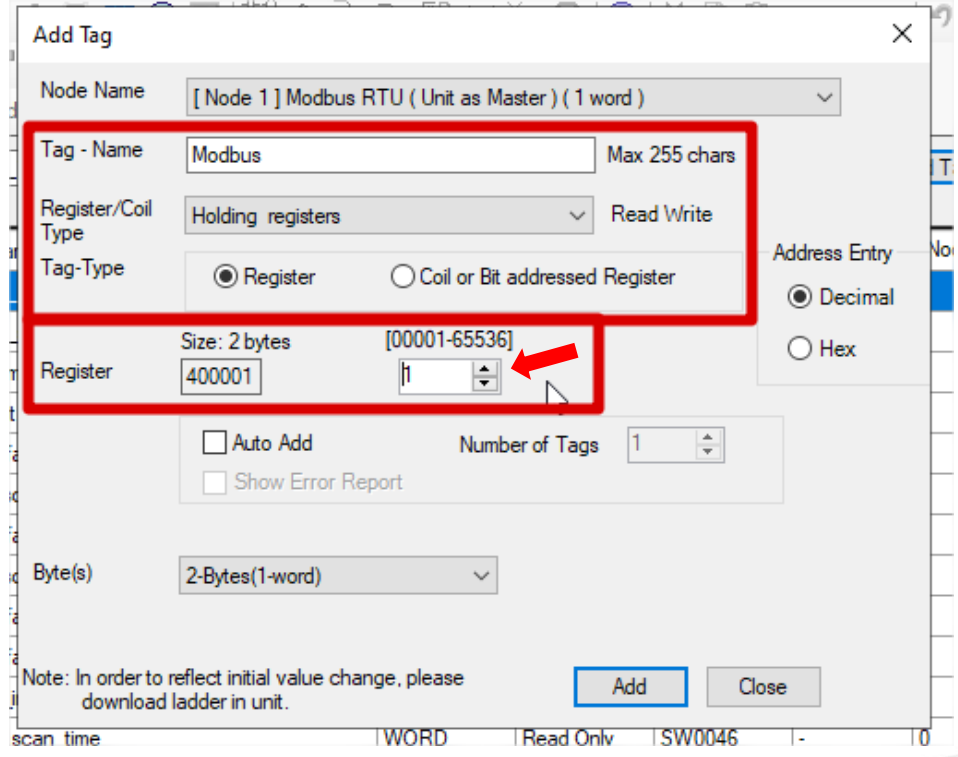

-Nesse exemplo a tag tem o endereço 400001 do Modbus.

Rua Dr. Mello Nogueira 105 | CEP 02510-040, São Paulo/SP | Tel: 11 3855-0060 [| www.dakol.com.br](http://www.dakol.com.br/) **26/08/2021**

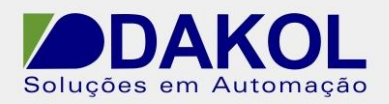

#### **4.3**-Após adicionar, devera aparecer todos os dados da tag criada.

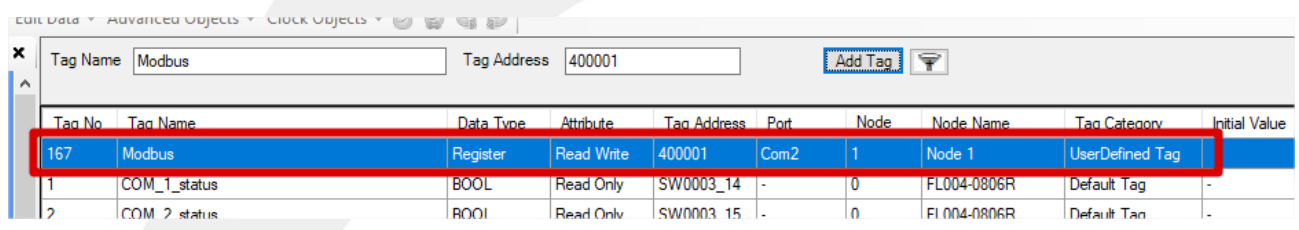

-Entretanto essa tag não pode ser usada diretamente para a lógica, sendo assim, deverá criar uma tag correspondente a ela, porém, do tipo interna.

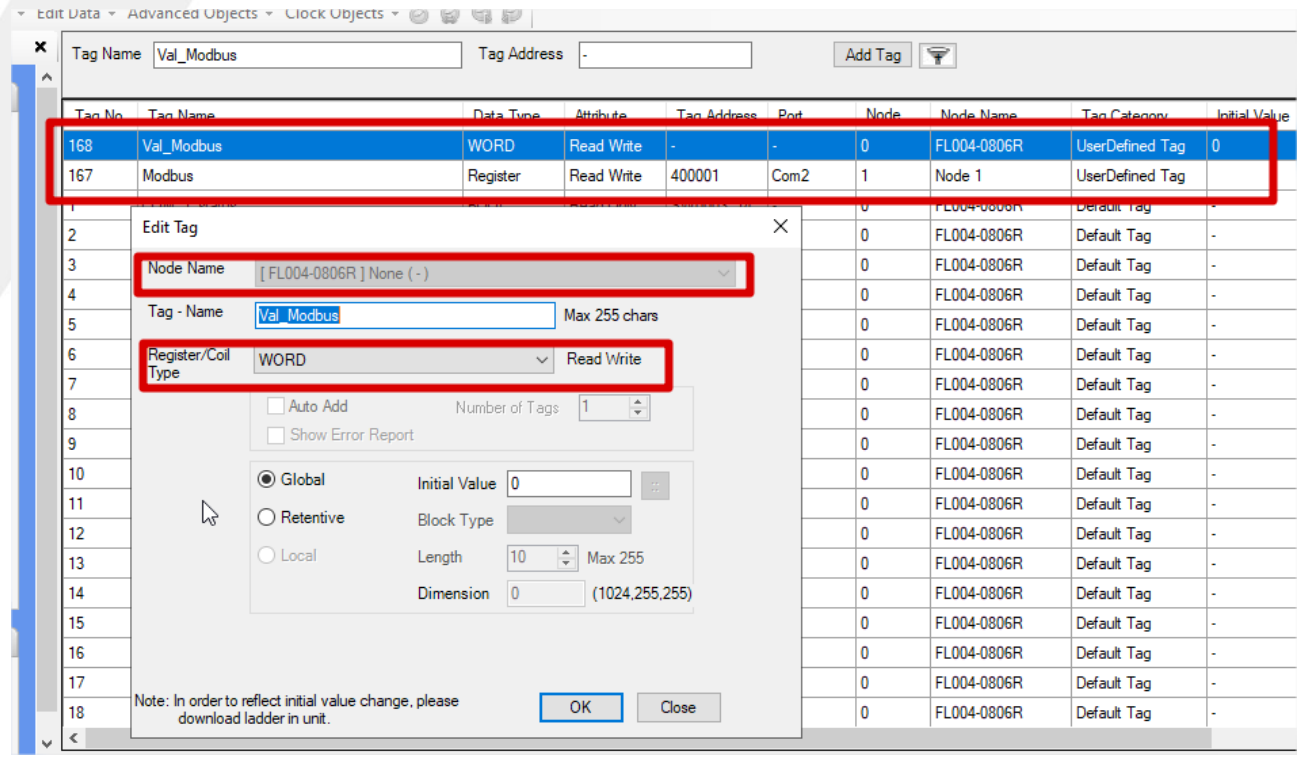

#### **5. Criar uma task.**

- A task serve para espelhar o valor de uma memória para outra.

Neste exemplo a tag "Modbus" recebe o valor do escravo e envia para a tag "Val\_Modbus"

-Para isso em "Select Task" selecione (Copy External Device Block to PLC Block)

-Selecione a tag interna do PLC para a "TAG A (PLC)

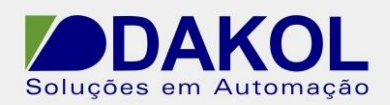

-Selecione a tag do Modbus para a "TAG B (External Device) e adicione.

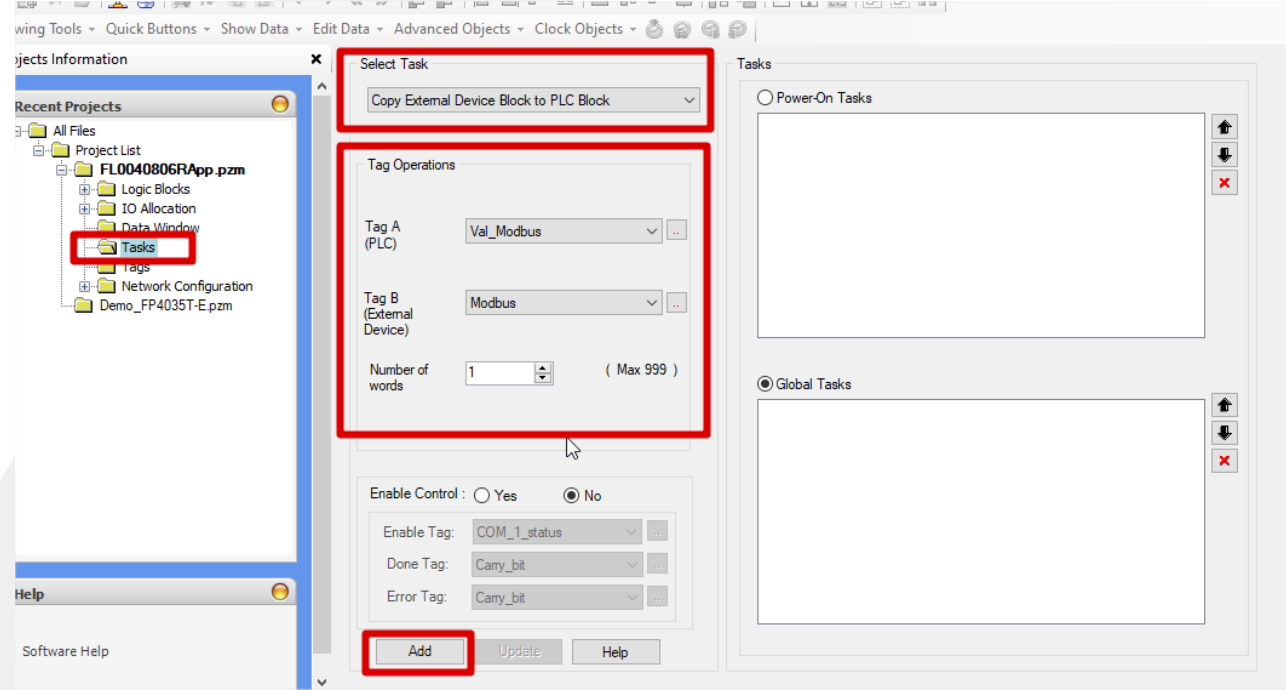

### **6. Configurando Simulador Modbus.**

- Selecione as mesmas configurações do protocolo.

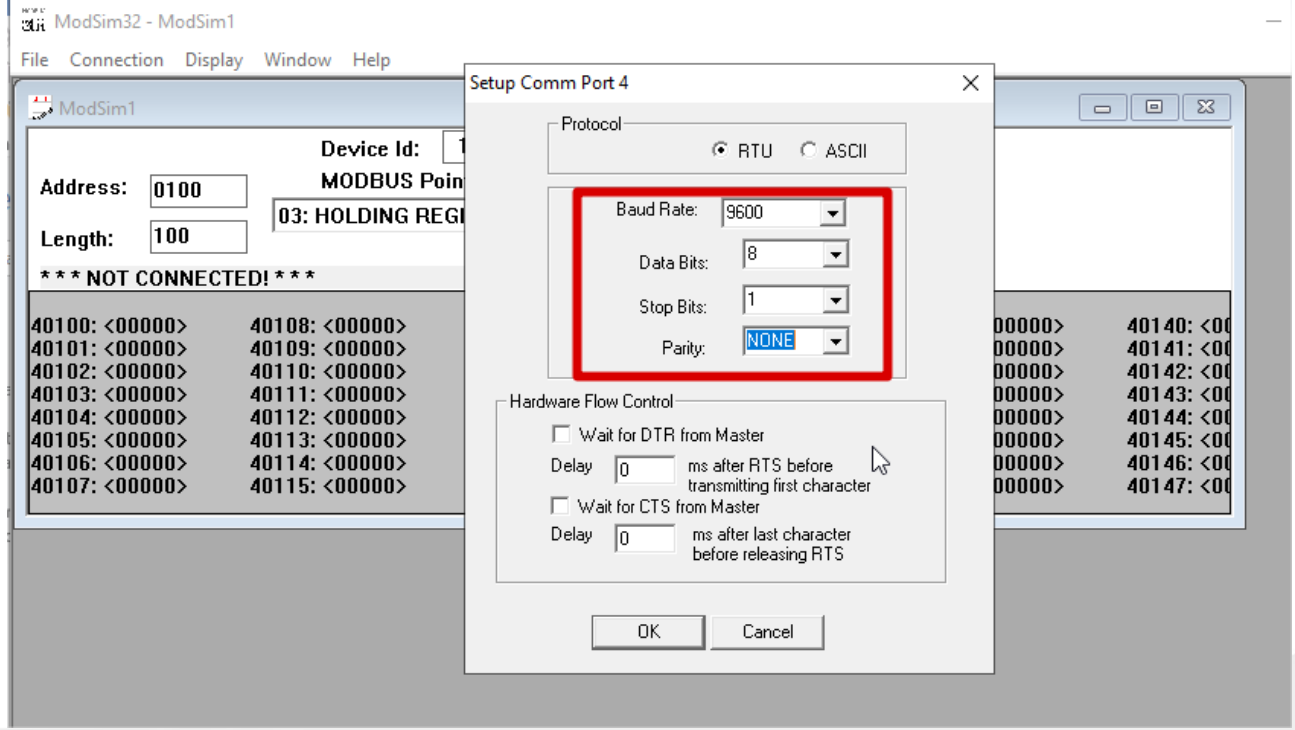

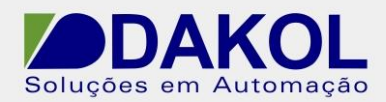

-Ao realizar o monitoramento Online do FlexiSoft e estabelecer a comunicação.

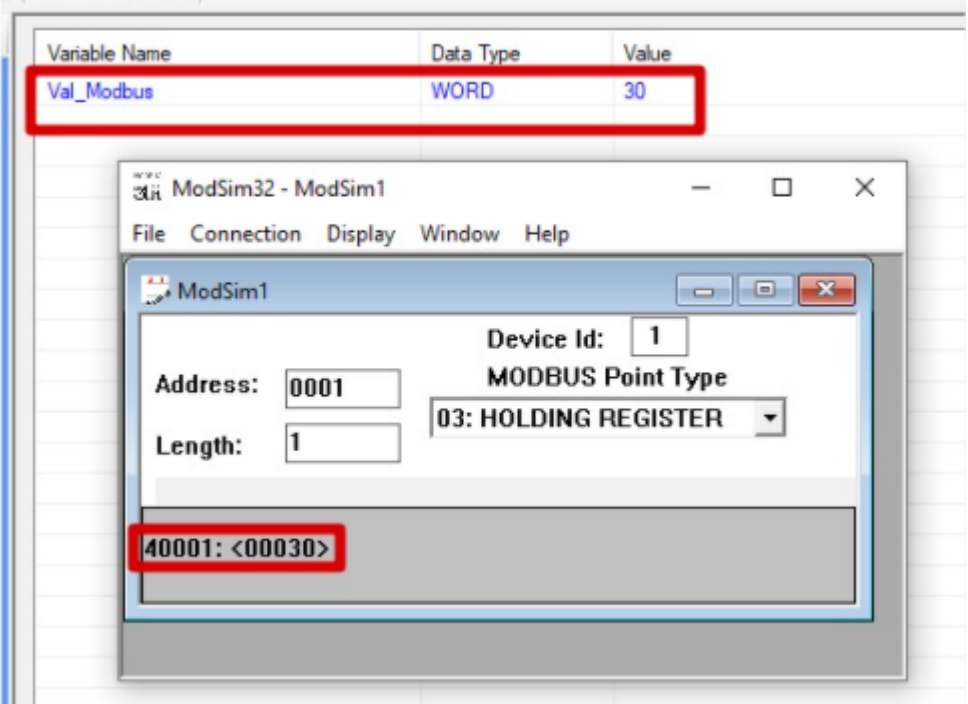

Obs: No simulador deve alterar o "address" para o endereço da tag do CLP.